Retail Loans User Manual Oracle Banking Digital Experience Patchset Release 21.1.2.0.0

Part No. F40800-01

August 2021

## ORACLE<sup>®</sup>

Retail Loans User Manual August 2021

Oracle Financial Services Software Limited Oracle Park Off Western Express Highway Goregaon (East) Mumbai, Maharashtra 400 063 India Worldwide Inquiries: Phone: +91 22 6718 3000 Fax:+91 22 6718 3001 [www.oracle.com/financialservices/](http://www.oracle.com/financialservices/)

Copyright © 2006, 2021, Oracle and/or its affiliates. All rights reserved.

Oracle and Java are registered trademarks of Oracle and/or its affiliates. Other names may be trademarks of their respective owners.

U.S. GOVERNMENT END USERS: Oracle programs, including any operating system, integrated software, any programs installed on the hardware, and/or documentation, delivered to U.S. Government end users are "commercial computer software" pursuant to the applicable Federal Acquisition Regulation and agency-specific supplemental regulations. As such, use, duplication, disclosure, modification, and adaptation of the programs, including any operating system, integrated software, any programs installed on the hardware, and/or documentation, shall be subject to license terms and license restrictions applicable to the programs. No other rights are granted to the U.S. Government.

This software or hardware is developed for general use in a variety of information management applications. It is not developed or intended for use in any inherently dangerous applications, including applications that may create a risk of personal injury. If you use this software or hardware in dangerous applications, then you shall be responsible to take all appropriate failsafe, backup, redundancy, and other measures to ensure its safe use. Oracle Corporation and its affiliates disclaim any liability for any damages caused by use of this software or hardware in dangerous applications.

This software and related documentation are provided under a license agreement containing restrictions on use and disclosure and are protected by intellectual property laws. Except as expressly permitted in your license agreement or allowed by law, you may not use, copy, reproduce, translate, broadcast, modify, license, transmit, distribute, exhibit, perform, publish or display any part, in any form, or by any means. Reverse engineering, disassembly, or decompilation of this software, unless required by law for interoperability, is prohibited.

The information contained herein is subject to change without notice and is not warranted to be error-free. If you find any errors, please report them to us in writing.

This software or hardware and documentation may provide access to or information on content, products and services from third parties. Oracle Corporation and its affiliates are not responsible for and expressly disclaim all warranties of any kind with respect to third-party content, products, and services. Oracle Corporation and its affiliates will not be responsible for any loss, costs, or damages incurred due to your access to or use of third-party content, products, or services.

## **Table of Contents**

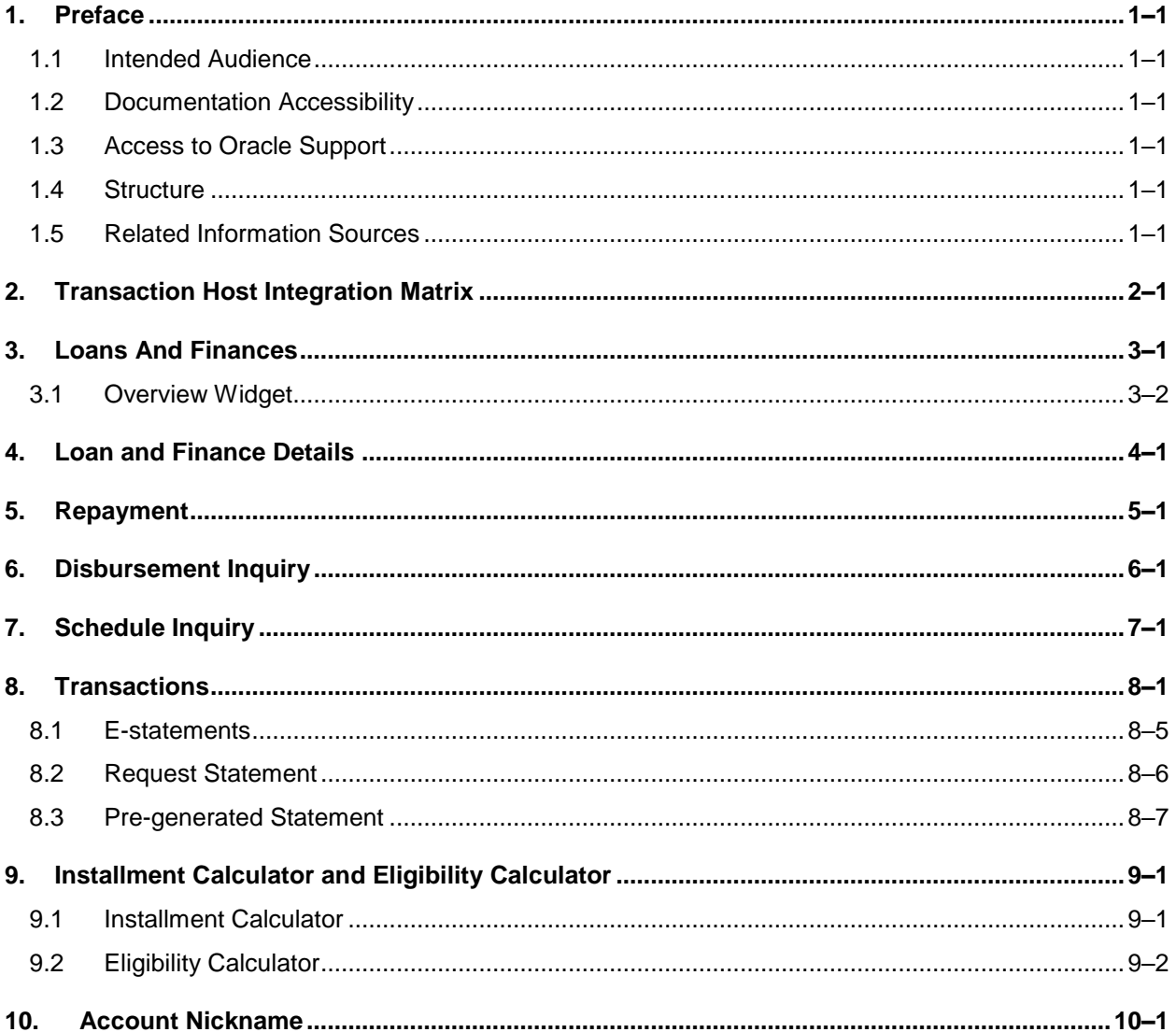

## <span id="page-3-0"></span>**1. Preface**

### <span id="page-3-1"></span>**1.1 Intended Audience**

This document is intended for the following audience*:*

- **Customers**
- Partners

### <span id="page-3-2"></span>**1.2 Documentation Accessibility**

For information about Oracle's commitment to accessibility, visit the Oracle Accessibility Program website at<http://www.oracle.com/pls/topic/lookup?ctx=acc&id=docacc>.

### <span id="page-3-3"></span>**1.3 Access to Oracle Support**

Oracle customers have access to electronic support through My Oracle Support. For information, visit

http://www.oracle.com/pls/topic/lookup?ctx=acc&id=info or visit

http://www.oracle.com/pls/topic/lookup?ctx=acc&id=trs if you are hearing impaired.

### <span id="page-3-4"></span>**1.4 Structure**

This manual is organized into the following categories:

*Preface* gives information on the intended audience. It also describes the overall structure of the User Manual.

*Introduction* provides brief information on the overall functionality covered in the User Manual.

The subsequent chapters provide information on transactions covered in the User Manual.

Each transaction is explained in the following manner:

- Introduction to the transaction
- **Screenshots of the transaction**
- The images of screens used in this user manual are for illustrative purpose only, to provide improved understanding of the functionality; actual screens that appear in the application may vary based on selected browser, theme, and mobile devices.
- Procedure containing steps to complete the transaction-The mandatory and conditional fields of the transaction are explained in the procedure. If a transaction contains multiple procedures, each procedure is explained. If some functionality is present in many transactions, this functionality is explained separately.

### <span id="page-3-5"></span>**1.5 Related Information Sources**

For more information on Oracle Banking Digital Experience Patchset Release 21.1.2.0.0, refer to the following documents:

- **Oracle Banking Digital Experience Licensing Guide**
- Oracle Banking Digital Experience Installation Manuals

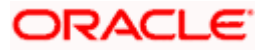

# **2. Transaction Host Integration Matrix**

### <span id="page-4-0"></span>**Legends**

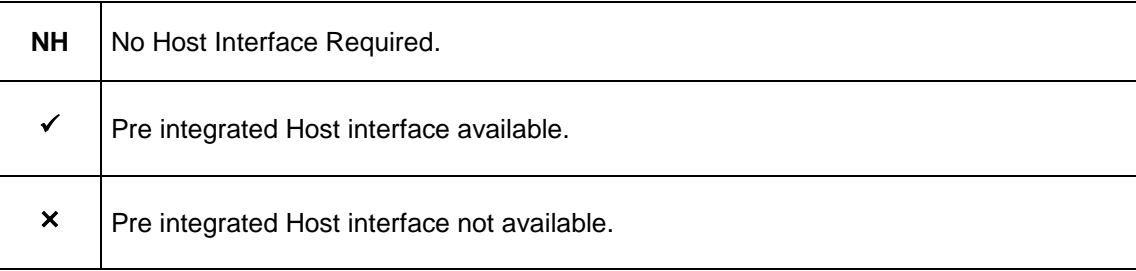

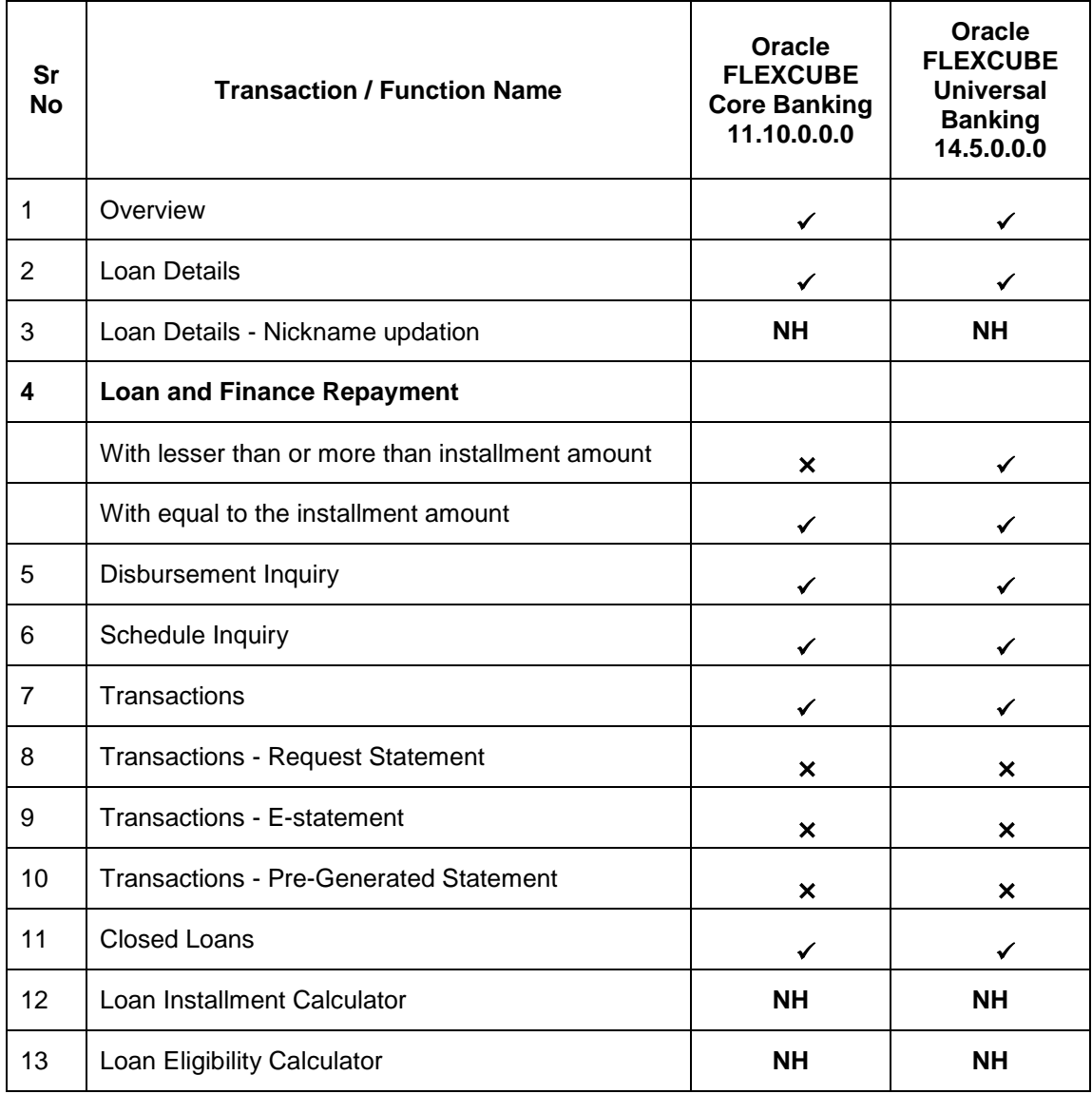

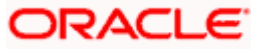

## **3. Loans And Finances**

<span id="page-5-0"></span>A loan is nothing but an amount of money that is lent by a bank to a borrower for a certain period of time. Banks charge borrowers interest for the amount lent. Hence, loan accounts are valuable income generating assets for banks. It is therefore important for banks to enrich the end user's loan servicing experience so as to increase user satisfaction and retention. In order to achieve this, banks are constantly making efforts to enhance the online channel banking experience for their users by introducing and revamping loans servicing features on the digital platform.

The application provides a platform by which banks are able to offer their users an enriching online banking experience in servicing their loans.

Users can manage their banking requirements efficiently and effectively through the OBDX selfservice channels. The loan module offers users a host of services that include, but are not limited to, viewing their loan account details, schedules and balances and also the facility to make loan repayments.

**Note:** In application 1) Account searchable drop-down will allow user to search the account number basis on the Account Number, Account Name, or Account Currency. 2) Bank can configure the fields to be shown as additional values in the accounts drop-down.

### **Features Supported In the Application**

The retail loans module of the OBDX application supports the following features:

- Loans Widget
- **View Loan Details (Active and Closed)**
- Loan Repayment
- Loan Disbursement Inquiry
- Loan Schedule Inquiry
- **•** Loan Statements
- **Loan Calculator and Loan Eligibility Calculator**

### **Pre-requisites**

- **Transaction access is provided to retail user.**
- Loan accounts are maintained in the host system under a party ID mapped to the user.

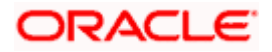

### <span id="page-6-0"></span>**3.1 Overview Widget**

The retail dashboard page displays an overview of the user's holdings with the bank as well as links to various transactions offered to the user. The 'Overview' widget displays the user's holdings in each account type such as Current and Savings Accounts, Term Deposits, Recurring Deposits, Loans, Mutual Funds and Credit Cards. On clicking on any account type record, the widget displaying details specific to that account type is displayed. One such widget is the Loans widget which is displayed on selection of account type, 'Loans' under the Accounts widget.

The loans widget has been designed to showcase the lending profile of a user. By viewing the loans widget, the user should be able to gain an insight into the current position of the loans he holds with the bank.

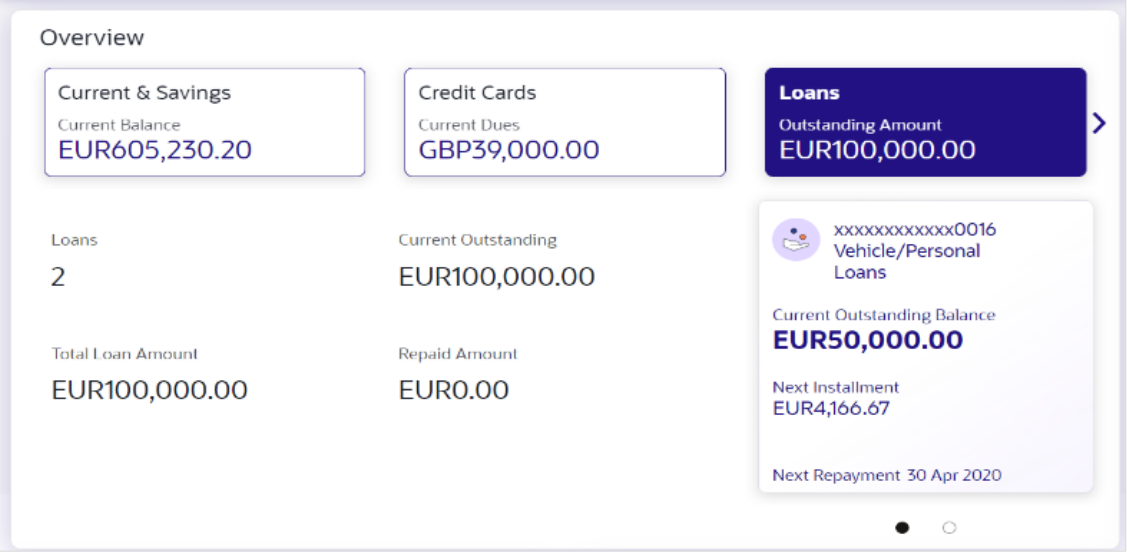

### **Loans and Finances Widget Overview**

#### **Loans and Finances widget showcases the following:**

### **Active Loans**

The loans and finances widget provides the user with the option to view the summary the active loans. Each account is displayed along with the Loan product name, current outstanding amount, next installment date, next repayment date. The user is also able to view details like number of loan accounts held by user, total loan amount, total current outstanding amount, and total repaid amount.

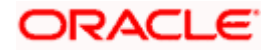

## **4. Loan and Finance Details**

<span id="page-7-0"></span>The loan details page displays important information pertaining to a loan account such as the current status of the loan, interest rate, sanctioned amount and total amount outstanding, the branch in which the loan is held as well as important dates associated with the loan such as the opening date and maturity date.

### **How to reach here:**

*Dashboard > Overview > Loans > Loan Account Card > Loan and Finance Details OR Dashboard > Toggle Menu > Menu > Accounts > Loans and Finances > Loan and Finance Details OR Access through the kebab menu of transactions available under the Loans and Finances module*

### **To view loan account details:**

1. From the **account number** list, select the loan account of which you wish to view details.

The details of the selected loan appears on the **Loan and Finance Details** screen.

### **Loan and Finance Details**

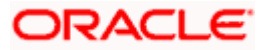

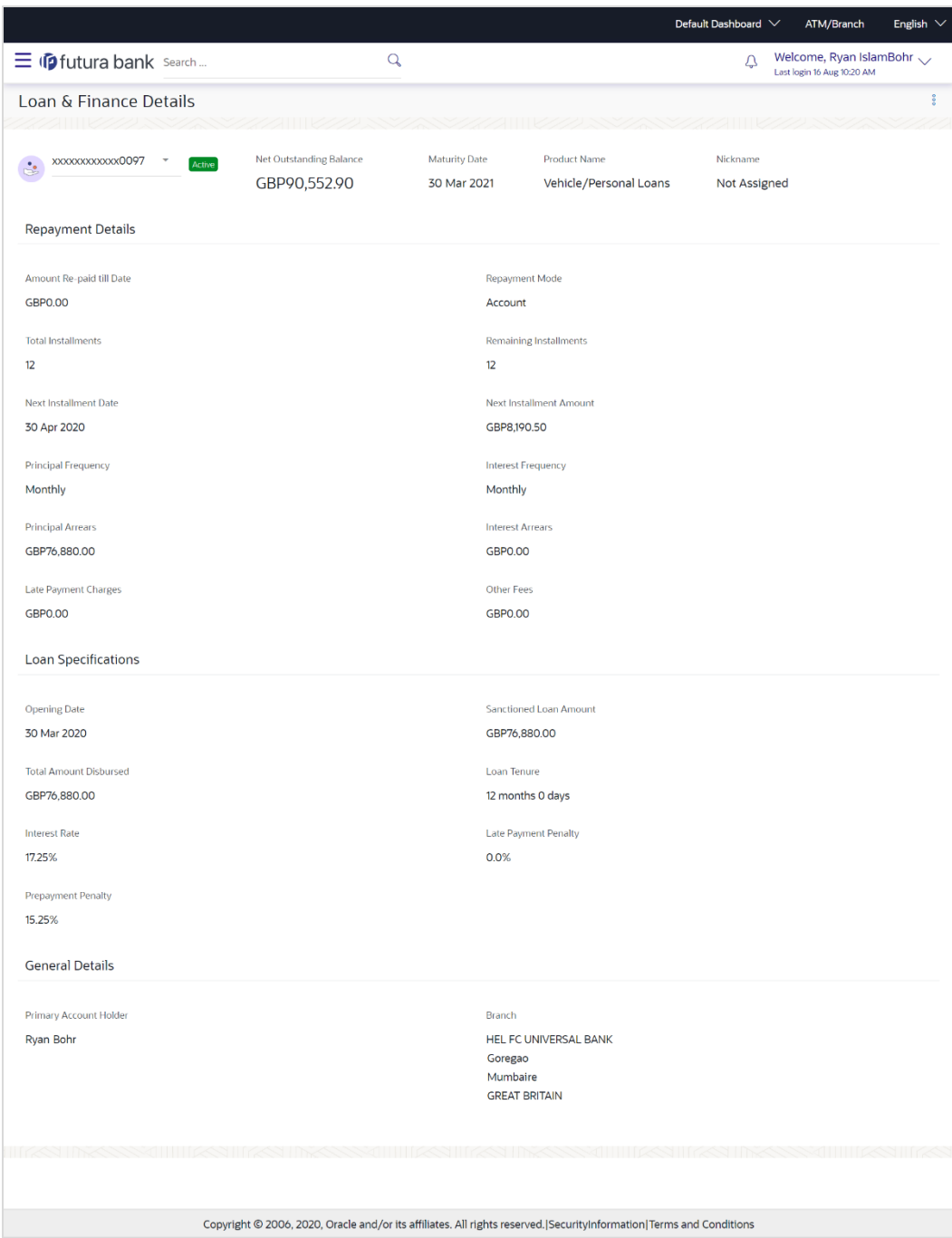

### **Field Description**

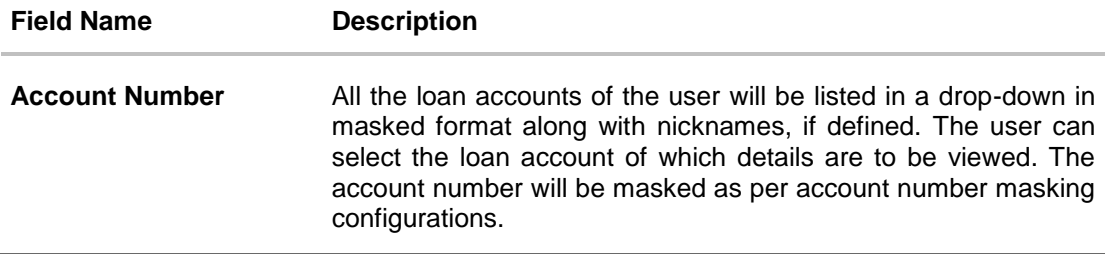

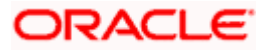

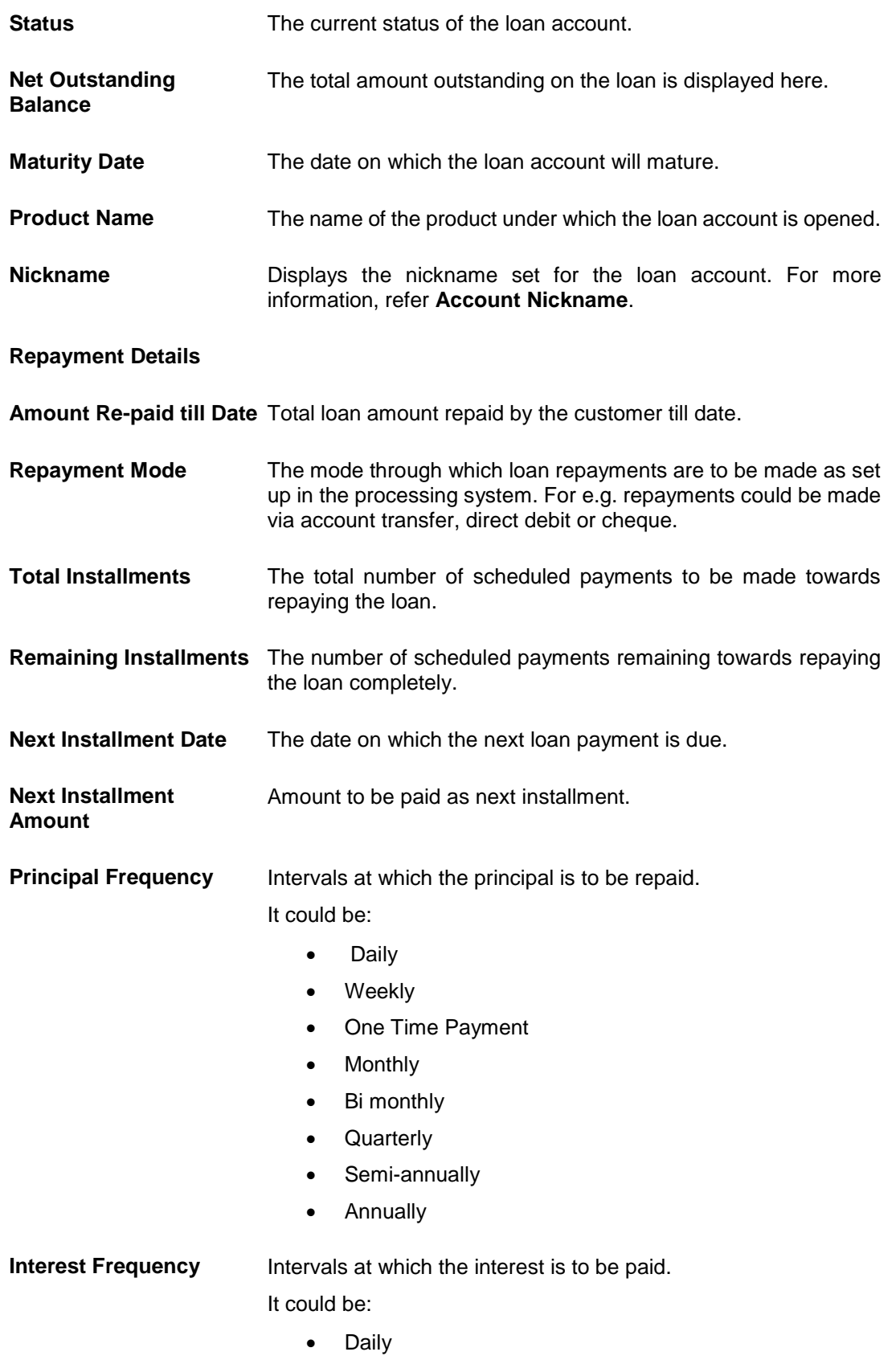

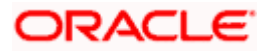

- Weekly
- One Time Payment
- Monthly
- Bi monthly
- Quarterly
- Semi-annually
- Annually

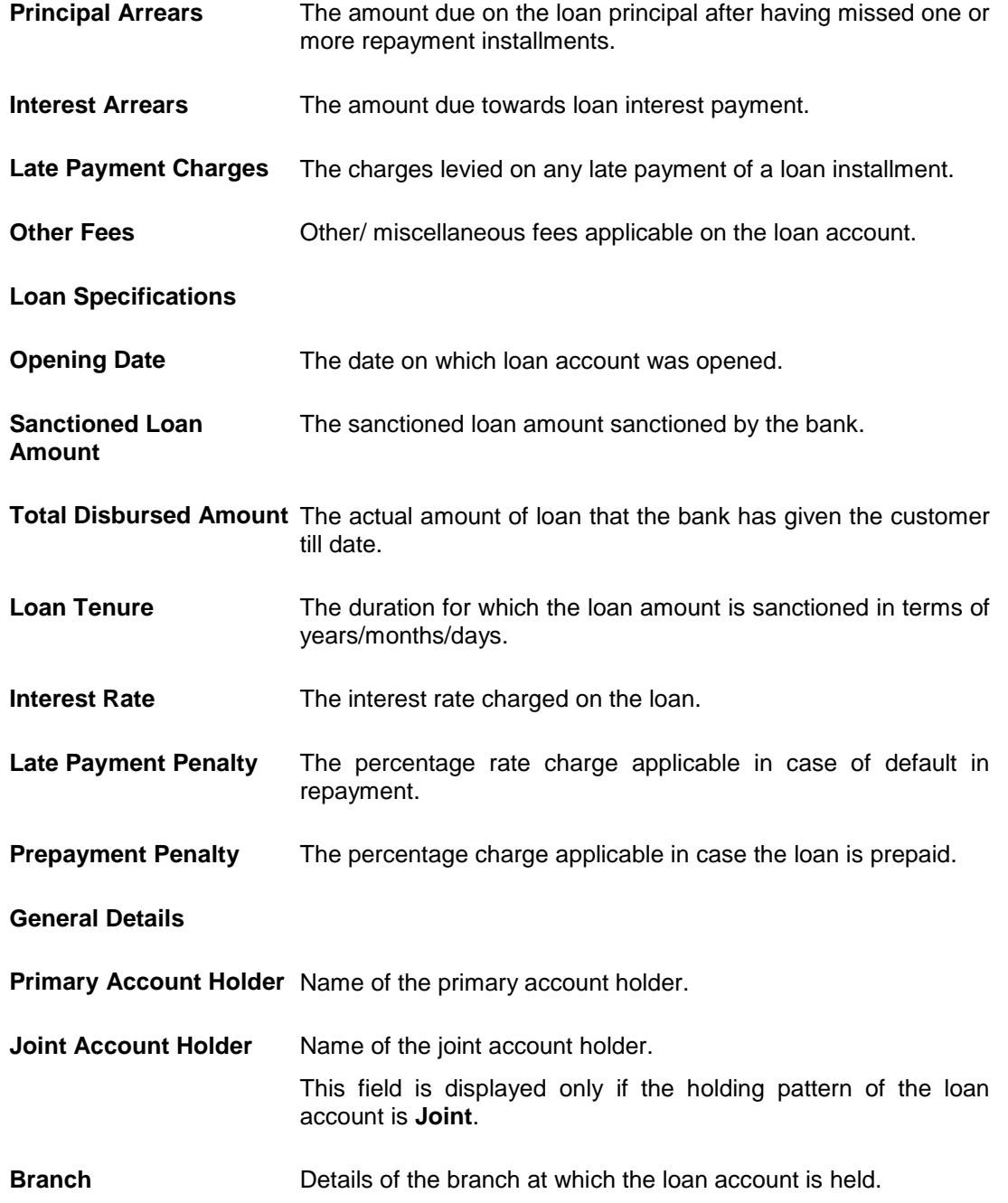

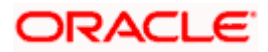

Loan and Finance Details

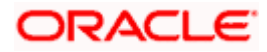

The following actions can also be performed from this page:

- Add account nickname/ modify/ delete nickname. For more information on **Account Nickname** refer **Account Nickname**.
- Click on the kebab menu to access account related transactions.

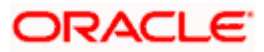

## **5. Repayment**

<span id="page-13-0"></span>Customers can make a payment equal to the installment amount, lower than or more than the installment amount of the loan account. If the amount is higher than the installment amount, it can be considered as partial payoff or full settlement (depending upon the penalties and charges settings at the host). User can access account related transactions from the kebab menu.

Note: If customer makes a payment equal to the total outstanding loan amount (inclusive of arrears), it may lead to settlement of the loan account, depending upon the configuration (premature penalty/any charges) at the host system.

#### **How to reach here:**

*Dashboard > Toggle Menu > Menu > Accounts > Loans and Finances > Loan and Finance Repayments OR*

*Access through the kebab menu of transactions available under the Loans and Finances module*

### **Loan Repayment**

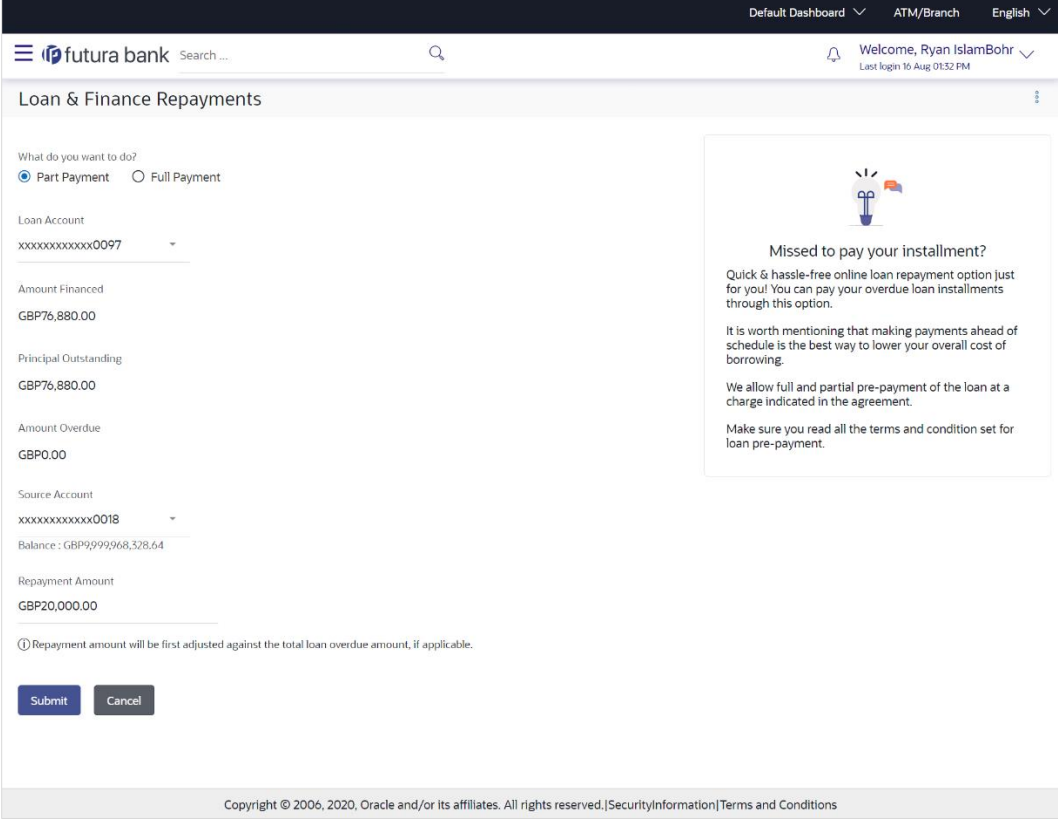

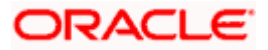

### **Field Description**

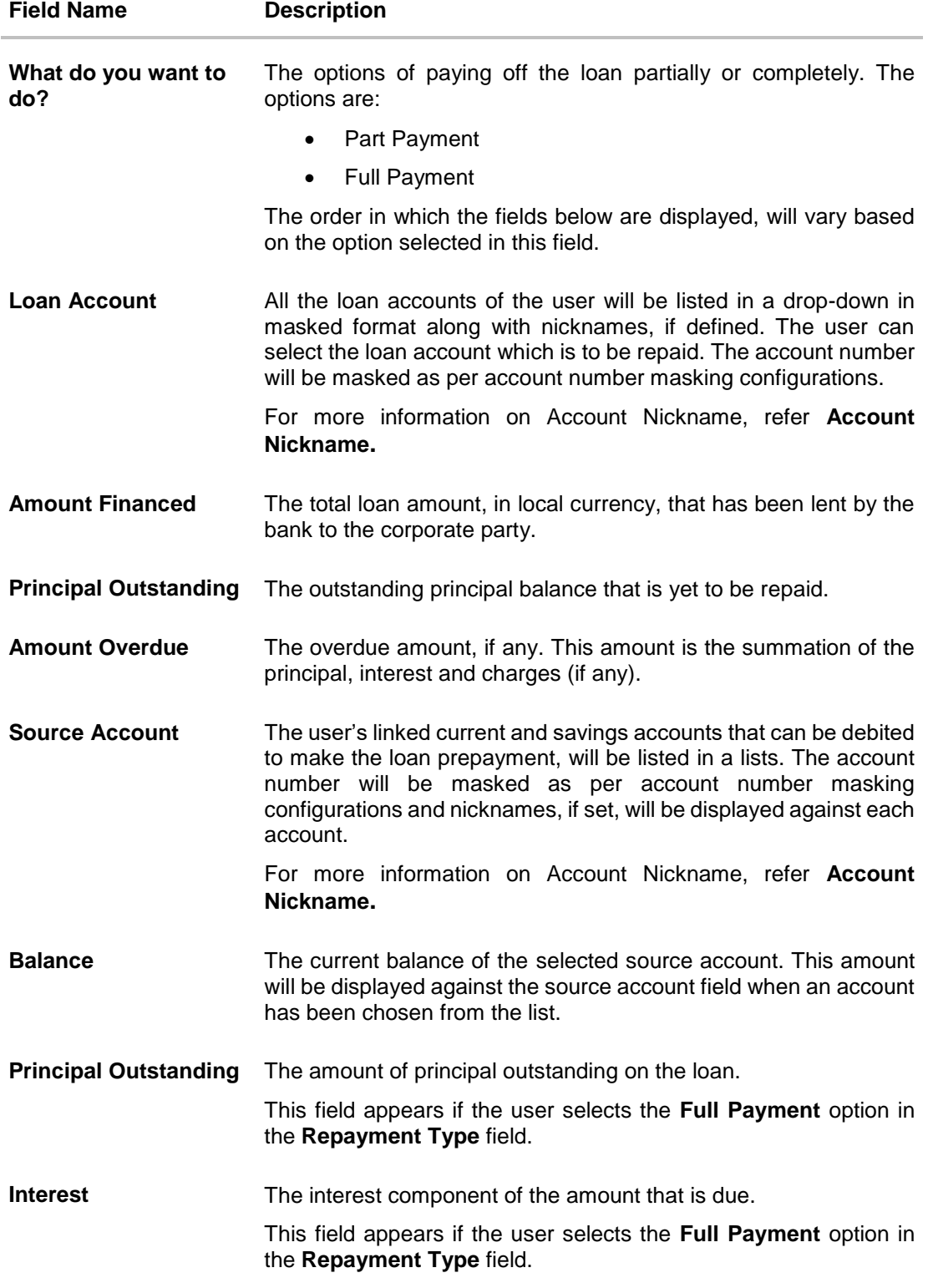

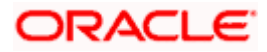

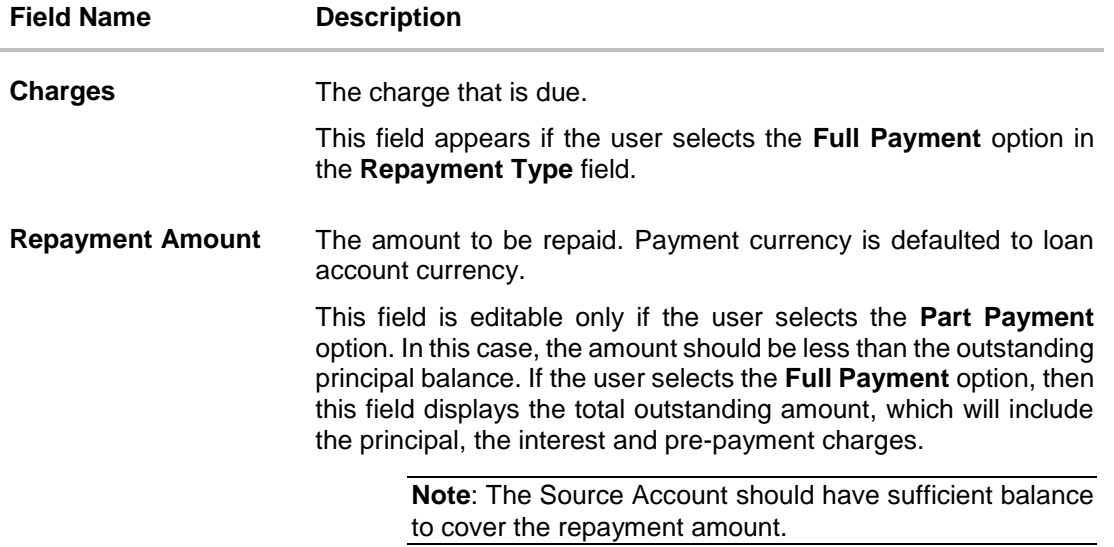

### **To repay the loan partially or completely:**

- 1. From the **What do you want to do?** field, select whether the loan must be paid off partially or fully.
- 2. From the **Select Account** list, select the loan account which is to be repaid.
- 3. From the **Source Account** list, select the CASA account from which the repayment is to be made.
- 4. If the **Part Payment** option has been selected,
	- a. In the **Repayment Amount** field, enter the repayment amount.
- 5. Click **Submit**.

Click **Cancel** to go to the dashboard.

6. The **Review** screen appears. Verify the details, and click **Confirm**.

OR

OR

Click **Back** to make changes if any. The user is directed back to the **Loan and Finance Repayment** screen with values in editable format.

OR

Click **Cancel** to cancel the transaction.

- 7. A message confirming the repayment appears, along with the transaction reference number.
- 8. Click **Home** to go to dashboard page. OR Click **View Account Details** to go back to **Account Details** page. Click **Go To Dashboard** to go to the dashboard. OR Click **Go to Account Details** to go to the **Loan Account Details** screen.

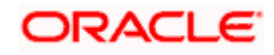

## **6. Disbursement Inquiry**

<span id="page-16-0"></span>Disbursement of the loan amount depends on the type of loan product availed by the user. Some loan products such as personal loan and auto loan have single disbursement policies. Certain loan products such as housing loan or education loan have multiple disbursement policies.

Especially in case of multiple loan disbursements, the user needs to be aware of the disbursement details of the loan account. This feature allows the user to view the disbursement details such as disbursed amount, disbursal date and sanctioned amount. It helps the user to analyze the current position of the loan account as to how much is disbursed and how much is yet to be disbursed. User can access account related transactions from the kebab menu.

#### **How to reach here:**

*Dashboard > Toggle Menu > Menu > Accounts > Loans and Finances > Disbursement Inquiry*

*OR*

*Access through the kebab menu of transactions available under the Loans and Finances*

*module*

#### **To view loan disbursement details:**

- 1. From the **Loan Account** list, select the loan account of which you wish to view disbursement details.
- 2. Click **Apply**. The loan disbursement details of the selected account appear.

Note: Click on the  $\sqrt{\ }$  icon to enter new criteria in overlay screen. Based on the defined criteria you can view loan disbursement details.

#### **Disbursement Inquiry**

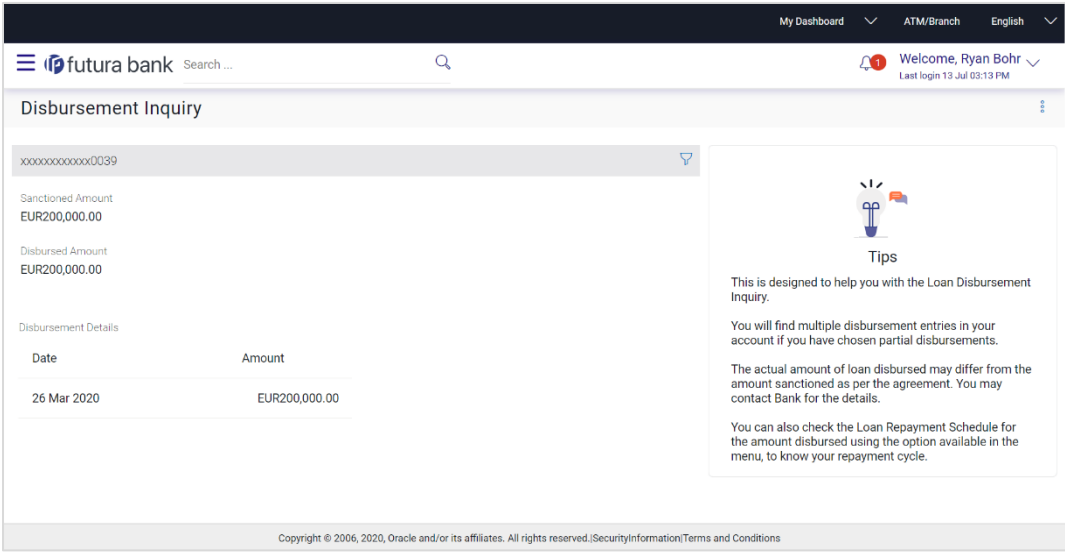

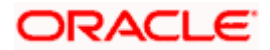

### **Field Description**

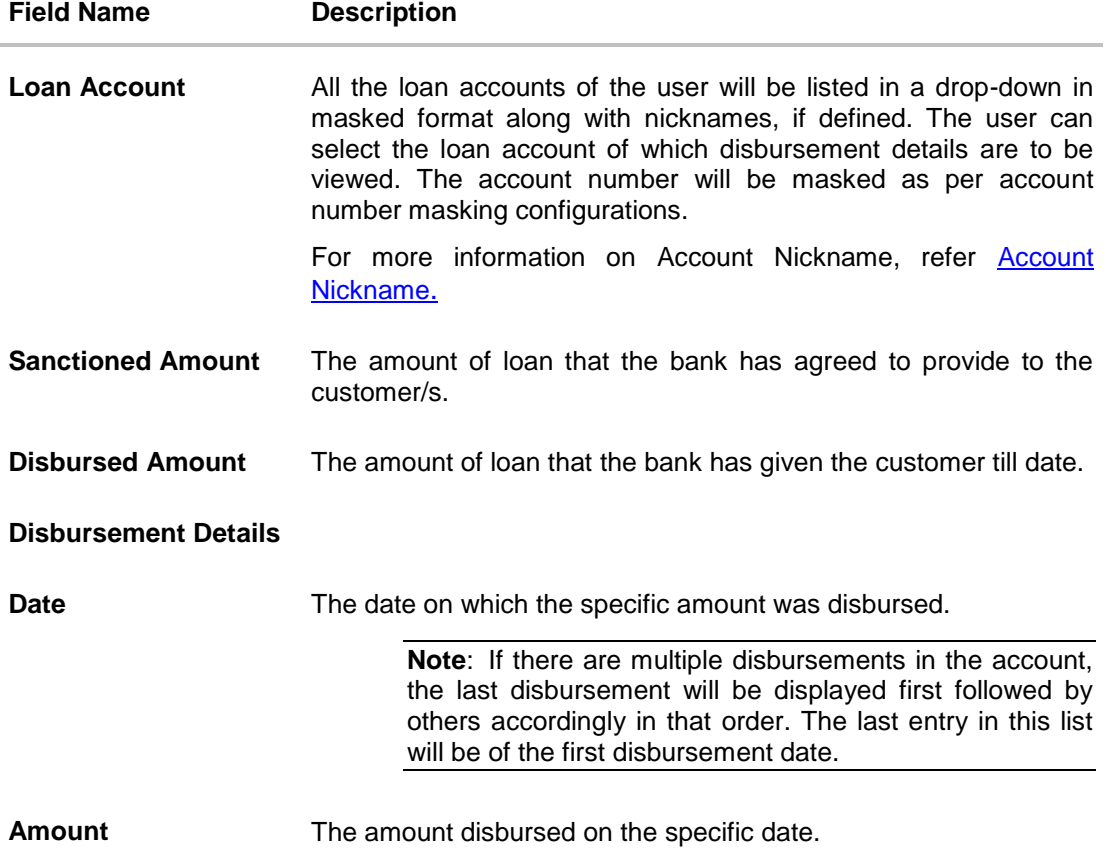

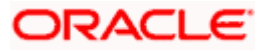

## **7. Schedule Inquiry**

<span id="page-18-0"></span>Through this feature, the user is able to gain an understanding of the loan repayment life cycle. This page displays details of each installment including the interest and principal amounts along with any charges, if applicable, and the total installment amount due on each specific date throughout the loan tenure.

The user is able to identify important information such as the frequency in which repayment installments are made, the total number of installments and the number of installments paid and those that are pending. User can access account related transactions from the kebab menu.

### **How to reach here:**

*Dashboard > Toggle Menu > Menu > Accounts > Loans and Finances > Schedule Inquiry OR*

*Access through the kebab menu of transactions available under the Loans and Finances module*

### **To view loan schedule:**

- 1. From the **Loan Account** list, select the loan account of which you wish to view loan schedule.
- 2. In the **Date Range** field select the period for which installment details in the repayment schedule are to be viewed. Based on the specified period, the set of installments in the loan repayment schedule are displayed.
- 3. Click **Apply**. The loan schedule details appears on the screen.

OR Click **Reset** to clear the data entered.

Note: Click on the  $\sqrt{\ }$  icon to enter new criteria in overlay screen. Based on the defined criteria you can view loan schedule.

4. Click on the  $\frac{3}{5}$  icon on the screen to view the Installment Summary, and Payment Overview.

### **Schedule Inquiry**

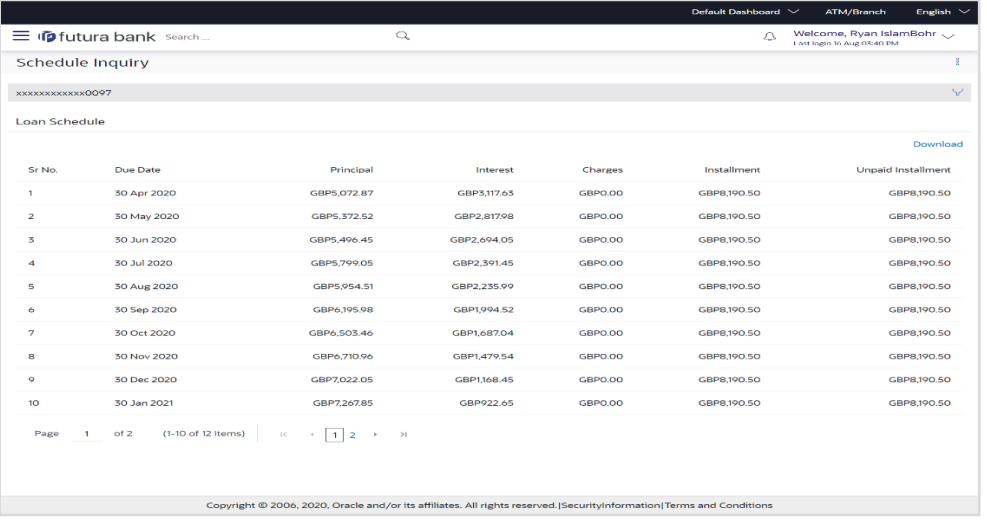

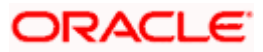

### **Schedule Inquiry-Installment Summery**

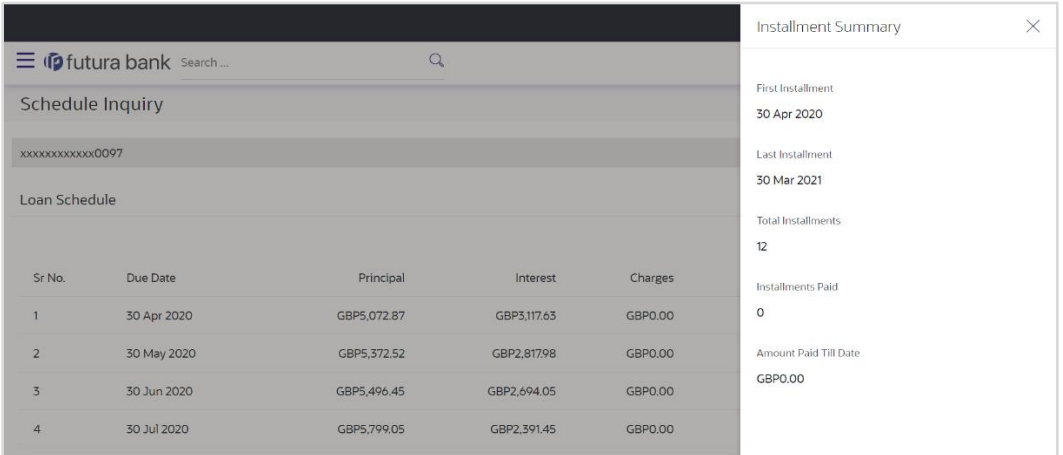

### **Schedule Inquiry- Payment Overview**

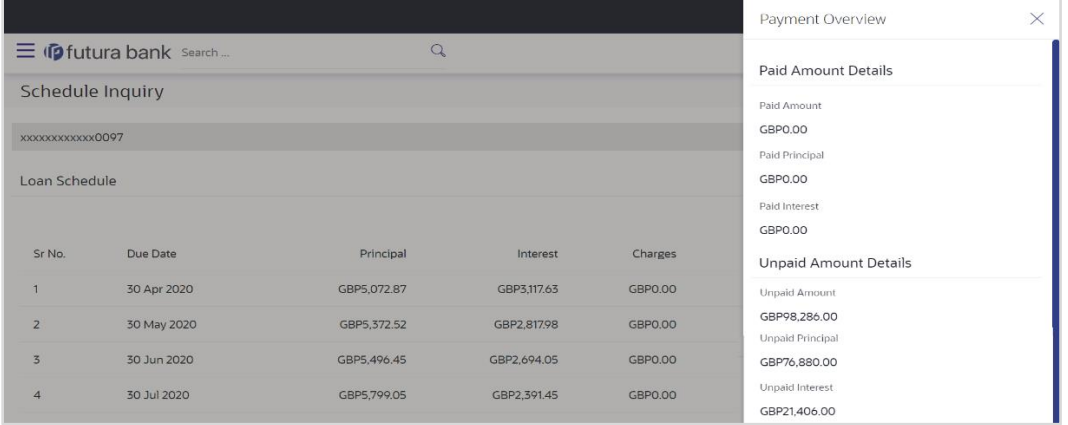

### **Field Description**

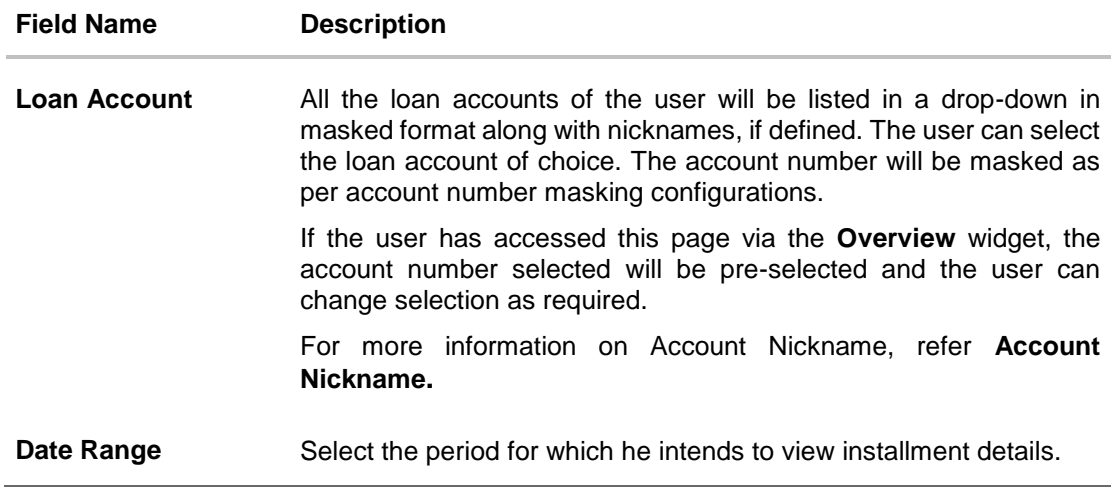

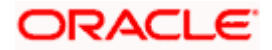

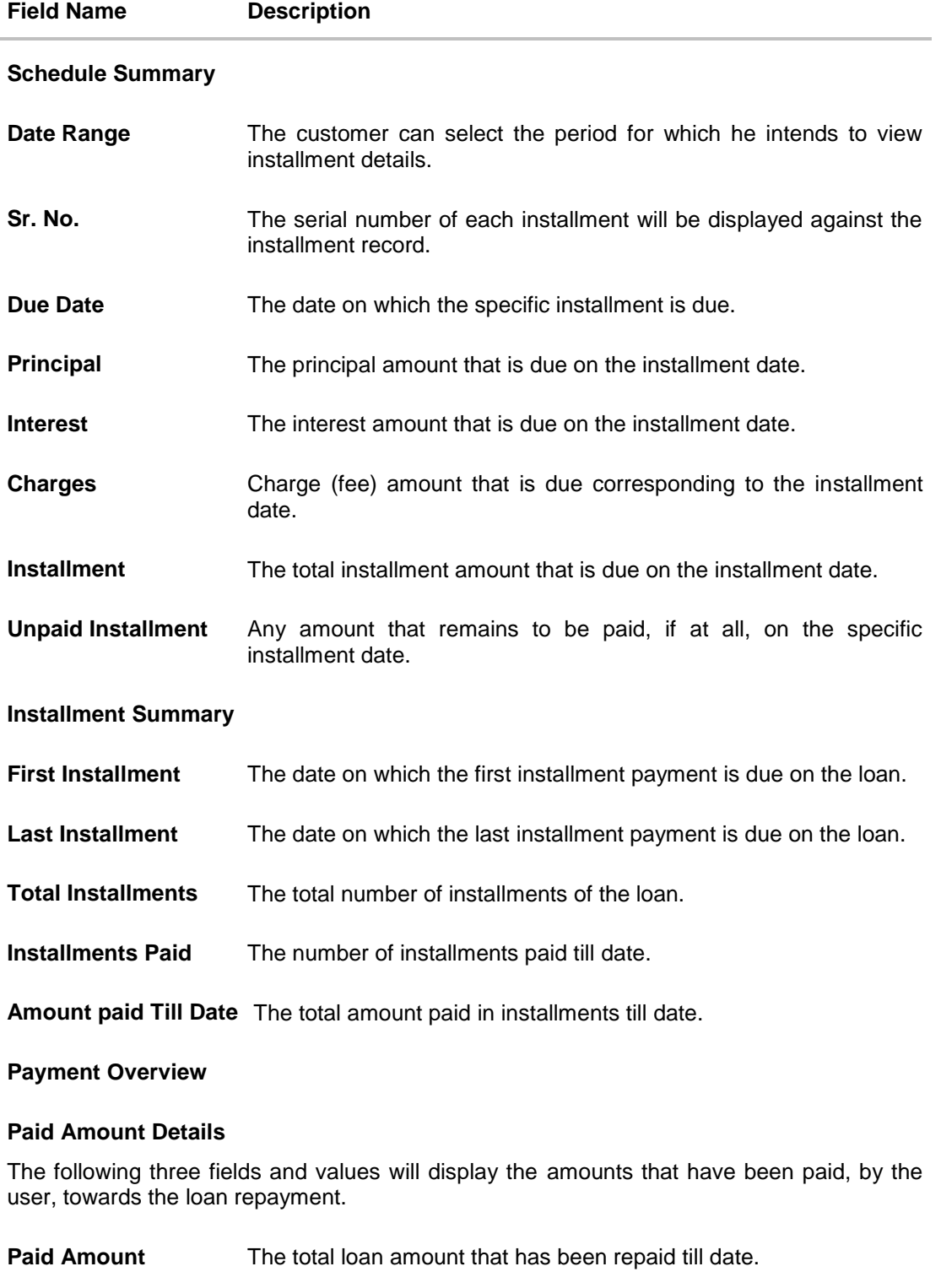

Paid Principal The principal amount repaid till date.

Paid Interest The interest amount repaid till date.

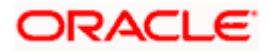

### **Field Name Description**

### **Unpaid Amount Details**

The following three fields and values will display the amounts that are yet to be paid, by the user towards the loan.

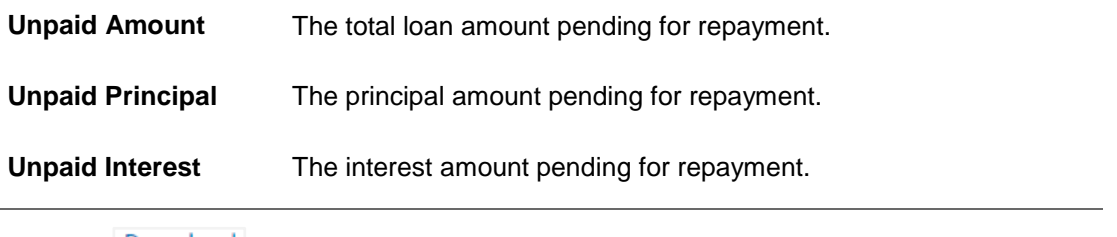

5. Click Download to download the details in .pdf format.

**Note:** Click on the  $\widehat{V}$  icon to enter new filter criteria. Based on the defined criteria you can view loan schedule details.

To view the next set of entries in the Loan Schedule of the account, click on the pagination options available.

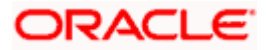

## **8. Transactions**

<span id="page-22-0"></span>Customers can track the transactions taking place in their accounts. This feature enables customers to view the details of all the transactions performed in their accounts. All the debit and credit entries along with each transaction amount and reference details are displayed. User can access account related transactions from the kebab menu.

Customers can also undertake the following from this screen:

- Request for Statements The customer can avail this option by selecting the **Request Statement** option from the kebab menu. The user will be able to define the period for which he/she requires to receive statements at his/her registered address.
- Download Pre-Generated Statements The customer can select the **Pre-Generated Statement** option from the kebab menu on this page, in order to be provided with the facility to define the period for which he/she would like to download pre-generated statements.
- Subscribe for E-Statements By selecting the **E-Statement** option from the kebab menu, the user will be able to either subscribe or unsubscribe (if subscription is active) for estatements for the specific account. If the user opts to subscribe for e-statements, he/she will receive monthly e-statements on his/her registered email address.

Note: The features to subscribe/unsubscribe for e-statements, request for statements, and to download pre-generated statements are only supported with third party hosts.

### **How to reach here:**

*Dashboard > Toggle Menu > Menu > Accounts > Loans and Finances > Transactions OR*

*Access through the kebab menu of transactions available under the Loans and Finances module*

### **To view the account statement:**

- 1. From the **Account Number** list, select the account of which you wish to view transactions.
- 2. From the **View Options** list, select the desired transaction period.
	- a. If the option Date Range has been selected in the **View Options** list, specify the date range in the **Date From** and **Date To** fields.
- 3. From the **Transaction** list, select the types of transactions to be displayed i.e. either debit or credit or all transactions.
- 4. In the **Reference Number** field, enter a transaction reference number if you wish to view a specific transaction record.
- 5. Click **Apply** to view transactions based on the defined criteria. OR Click **Reset** to clear the details entered.

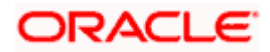

### **Transactions – Filter Criteria**

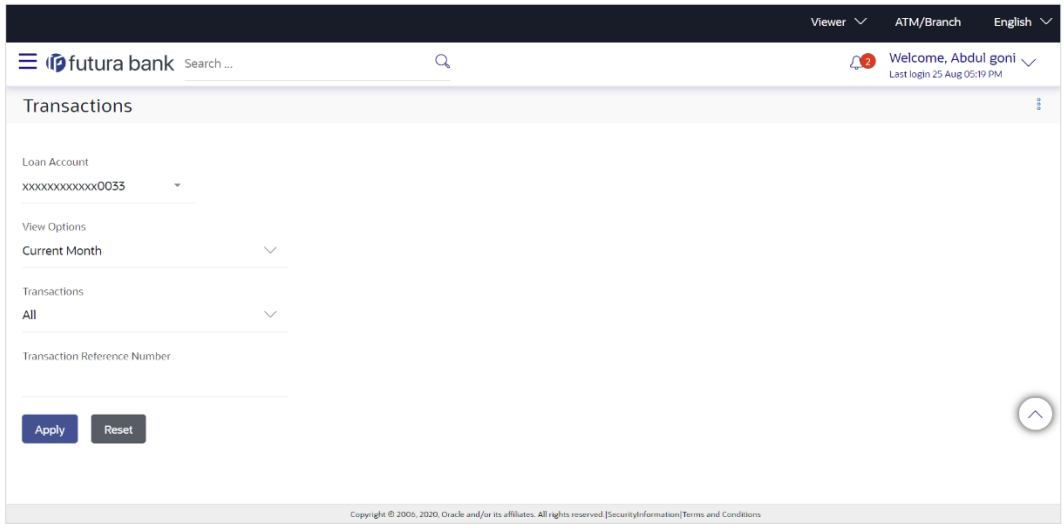

### **Transactions – View Transactions**

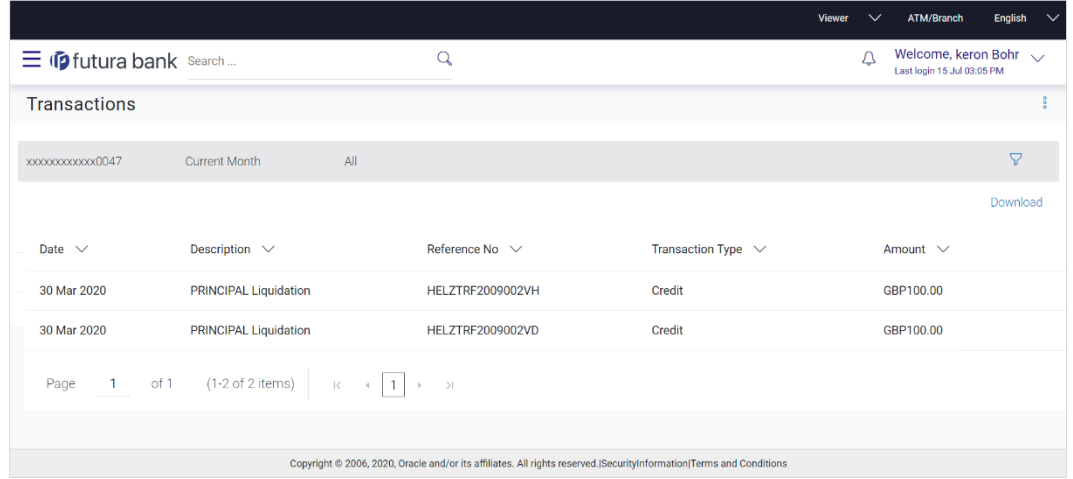

### **Field Description**

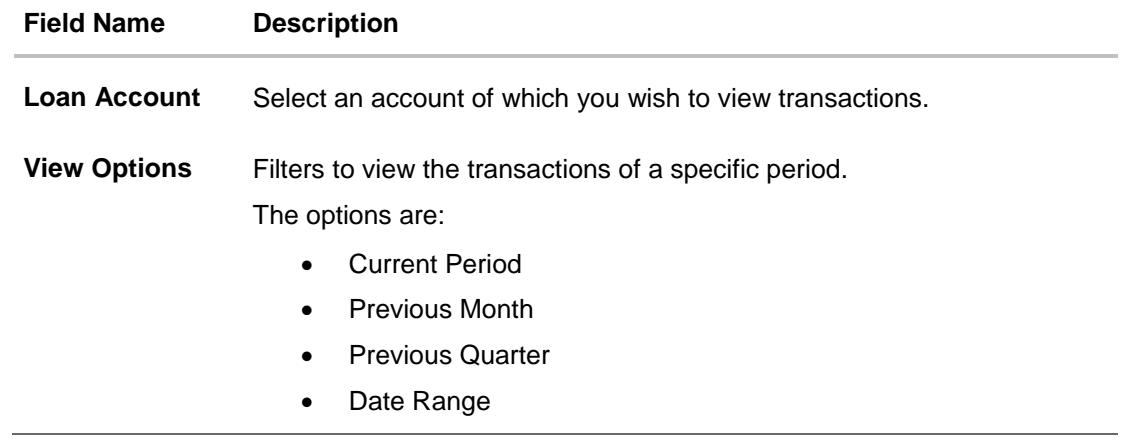

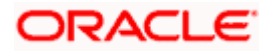

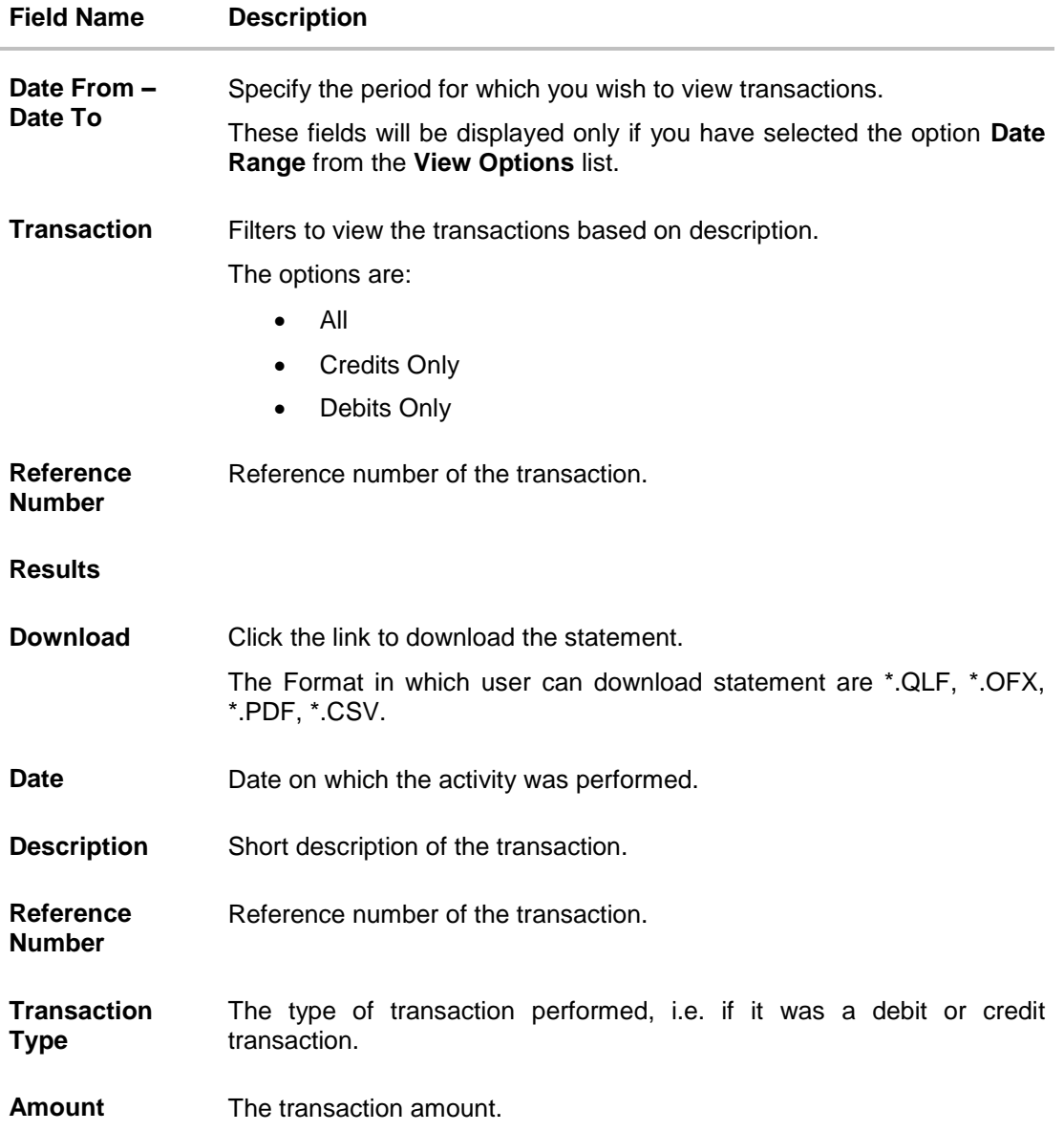

6. Click on the  $\widehat{V}$  icon to enter filter new criteria. Based on the defined criteria you can view transactions.

OR

Click **Download** and select the format in which the statement is to be downloaded. The statement gets downloaded.

The following actions can also be performed in the screen:

- **Subscribe for E-Statements.**
- Request for a specific statement
- **Download Pre-Generated Statements.**

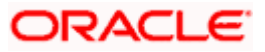

**Transactions** 

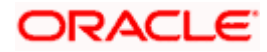

### <span id="page-26-0"></span>**8.1 E-statements**

A customer might wish to receive regular e-statements at his email address instead of physical copies. In this case, the customer can select the option to subscribe for an e-statement. Once a request for an e-statement is made, the customer will begin to receive regular statements at his email address maintained with the bank.

### **To subscribe / unsubscribe for e-statements:**

1. Click on the icon on the **Transactions** screen, and click **E-Statement** to subscribe / unsubscribe for e-statements.

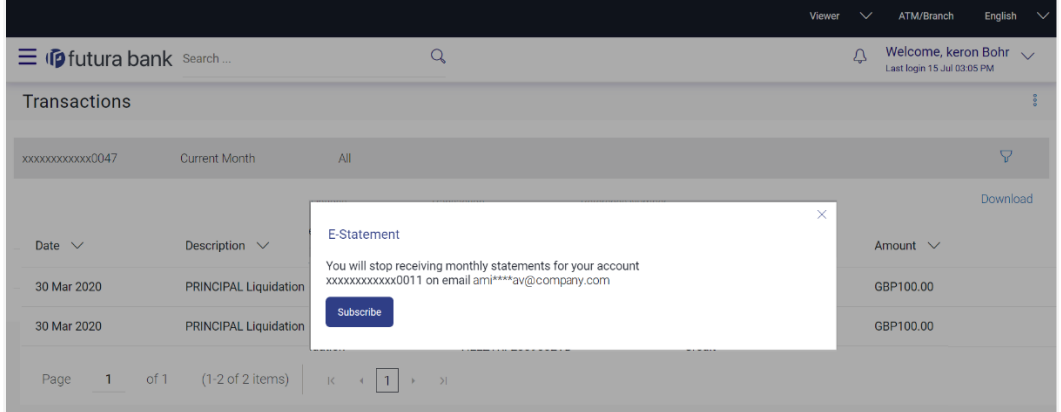

- 2. The Pop-up Message appears. (Subscribe to E-Statement You will receive monthly statements for your account <Number in masked format> by email at <User's email address>)
	- a. Click **Subscribe** to opt to receive monthly statements on your registered email address.
	- b. The success message of request submission appears. Click **OK** to complete the transaction.
- 3. If the user has already subscribed for e-statements, the pop up message contains a message stating that the user is subscribed to receive e-statements. The option to unsubscribe for estatements is provided.
	- a. Click **Unsubscribe** to opt out of receiving monthly statements on your registered email address.
	- b. The success message of request submission appears. Click **OK** to complete the transaction.
	- c. Click **Proceed** to Unsubscribe.
- 4. The success message of request submission appears.

OR Click **Home** to go to dashboard page.

OR

Click **View Account Details** to go back to **Account Details** page.

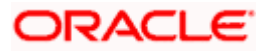

### <span id="page-27-0"></span>**8.2 Request Statement**

### **To request for a physical statement:**

1. Click on the <sup>8</sup> icon on the **Transactions** screen, and click **Request Statement** to request for the statement. The **Request Statement** appears.

### **Request Statement**

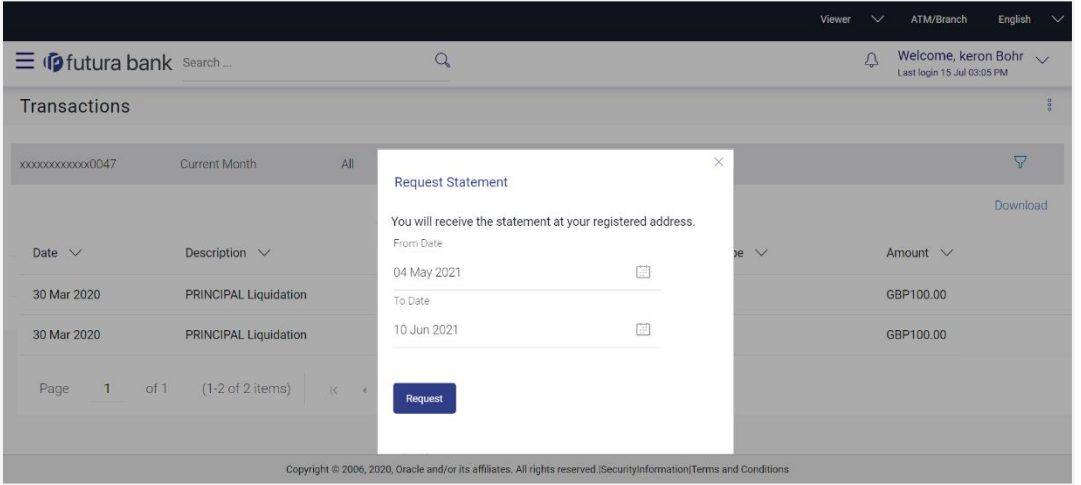

### **Field Description**

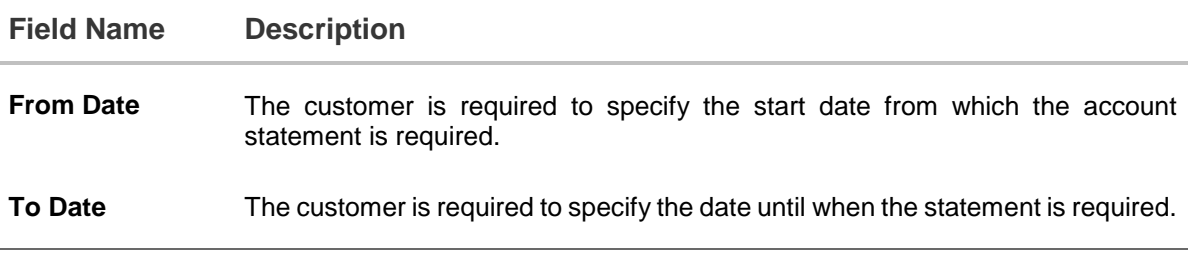

- 2. The Request Statement pop up screen appears.
	- a. From the **From Date** list, select the start date of the account statement.
	- b. From the **To Date** list, select the end date of the account statement.
	- c. Click **Request**.
- 3. The **Review** screen appears. Verify the details and click **Confirm**.
- OR

Click **Back** to make changes, if any. The user is directed to the **Request Statement** screen with values in editable form.

OR

Click **Cancel** to cancel the transaction.

4. The success message of **Request Statement** appears along with the transaction reference number

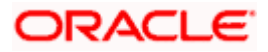

### <span id="page-28-0"></span>**8.3 Pre-generated Statement**

### **To download pre-generated statements:**

1. Click on the icon on the **Transactions** screen, and click **Pre-generated Statement** to download a pre-generated statement.

The **pre-generated statement** screen appears.

### **Pre-generated Statement**

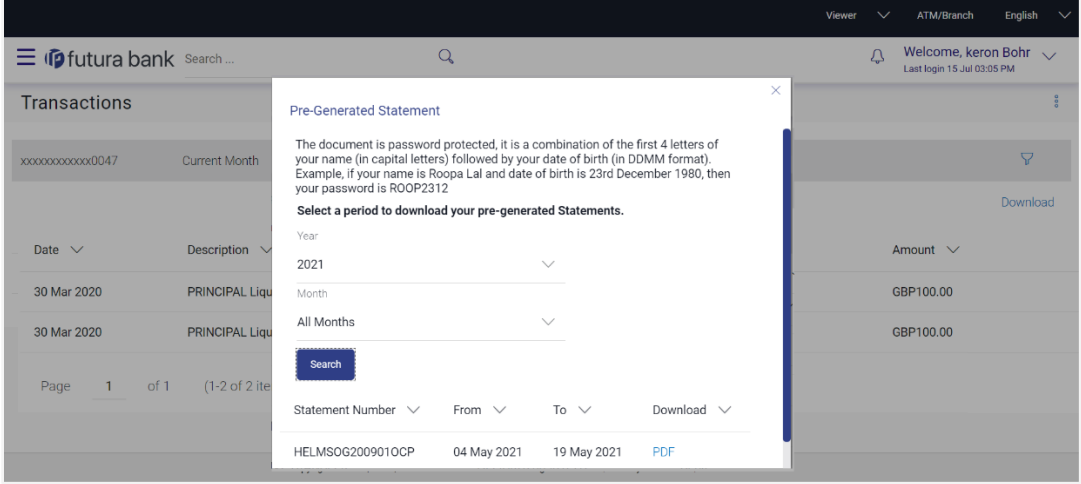

### **Field Description**

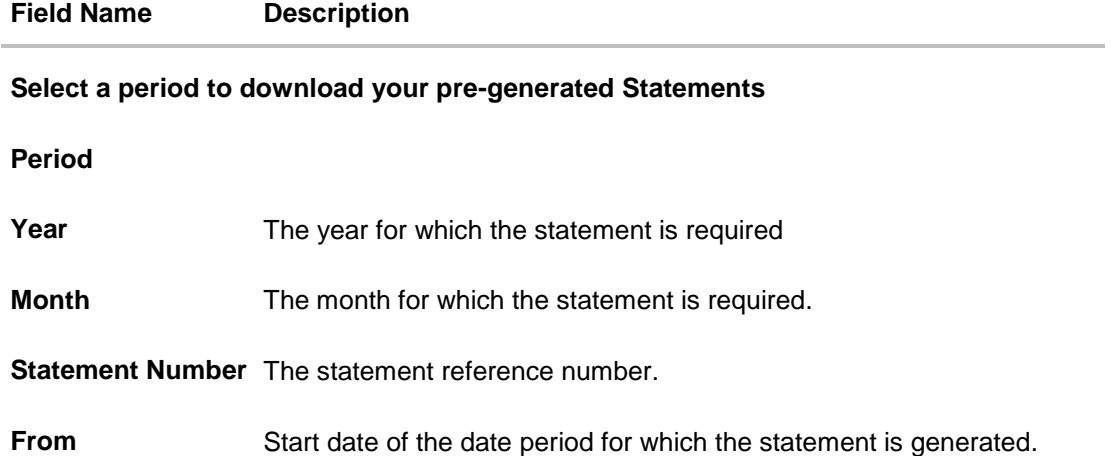

**To** End date of the date period for which the statement is generated.

**Download** Click the link against a statement to download the specific statement.

2. From the **Period** list, select the desired year and month for which pre-generated statement is to be required.

3. Click **Search** to search amongst the pre-generated statements for the selected period.

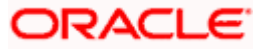

4. Click **Download** link against any record (.pdf) to download the statement in password protected pdf format.

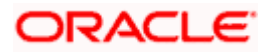

## <span id="page-30-0"></span>**9. Installment Calculator and Eligibility Calculator**

The application provides users with two types of loan calculators – Installment Calculator and Eligibility Calculator.

Installment calculator enables users to identity the installment amount payable on a loan of a certain amount for a specific duration. This calculator is beneficial to users as it gives the user an opportunity to identity whether applying for a loan for a specific amount and duration is preferable or not.

Loan eligibility calculator enables users to compute the amount of loan that they are eligible for based on their monthly income and expenses and also the desired loan tenure and estimated interest rate.

### <span id="page-30-1"></span>**9.1 Installment Calculator**

The loan installment calculator is a simple calculator which identifies the monthly installment amount payable on a loan based on the loan amount, tenure in years and interest percentage.

#### **How to reach here:**

*Dashboard > Installment Calculator*

### **Installment Calculator**

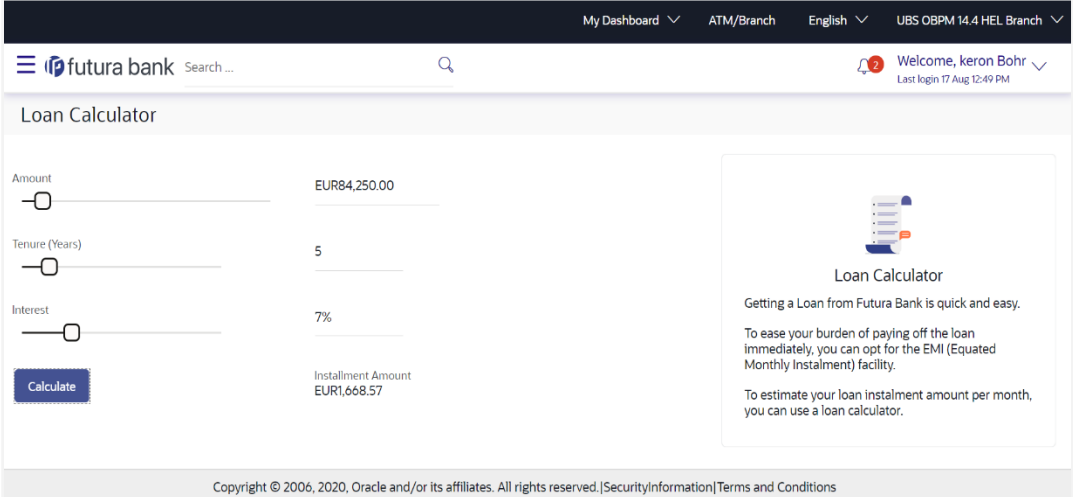

#### **Field Description**

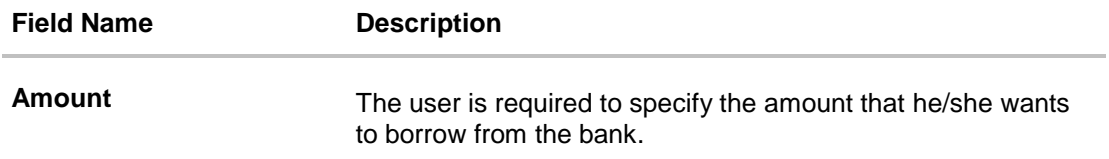

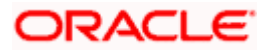

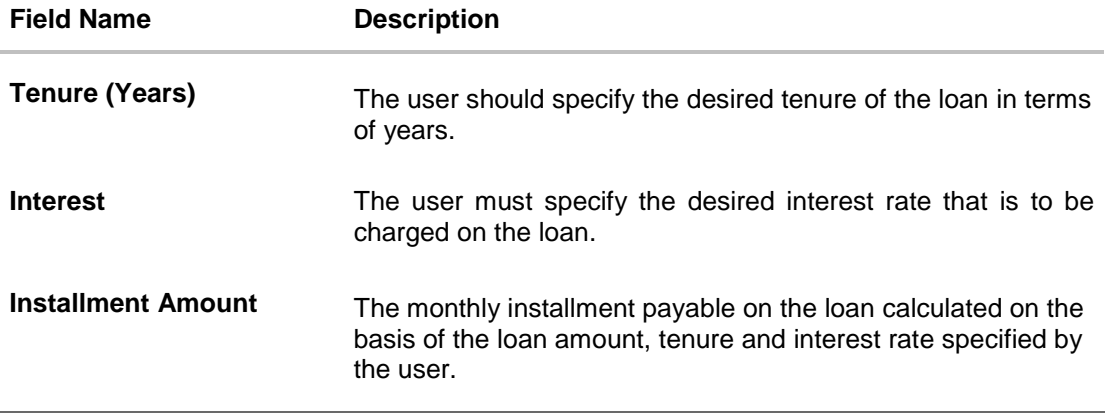

- 5. In the **Amount** field, enter the loan amount.
- 6. In the **Tenure (Years)** field, enter the loan tenure in years.
- 7. In the **Interest** field, enter the interest rate.
- 8. Click **Calculate** to calculate the eligible loan amount. The application calculates and displays the monthly installment for the loan required.

### <span id="page-31-0"></span>**9.2 Eligibility Calculator**

The loan eligibility calculator plays an important role in helping users understand their current position with respect to their borrowing capacity. The eligibility is calculated on the basis of:

- The user's average monthly income
- The user's average monthly expenditures
- Tenure of the loan
- Estimated rate of interest

### **How to reach here:**

*OBDX portal landing page> Calculators for all your Money Goals > Eligibility Calculator OR Dashboard > Toggle menu > Menu > Calculators > Eligibility Calculator OR Dashboard > Eligibility Calculator*

### **Eligibility Calculator**

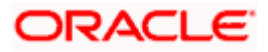

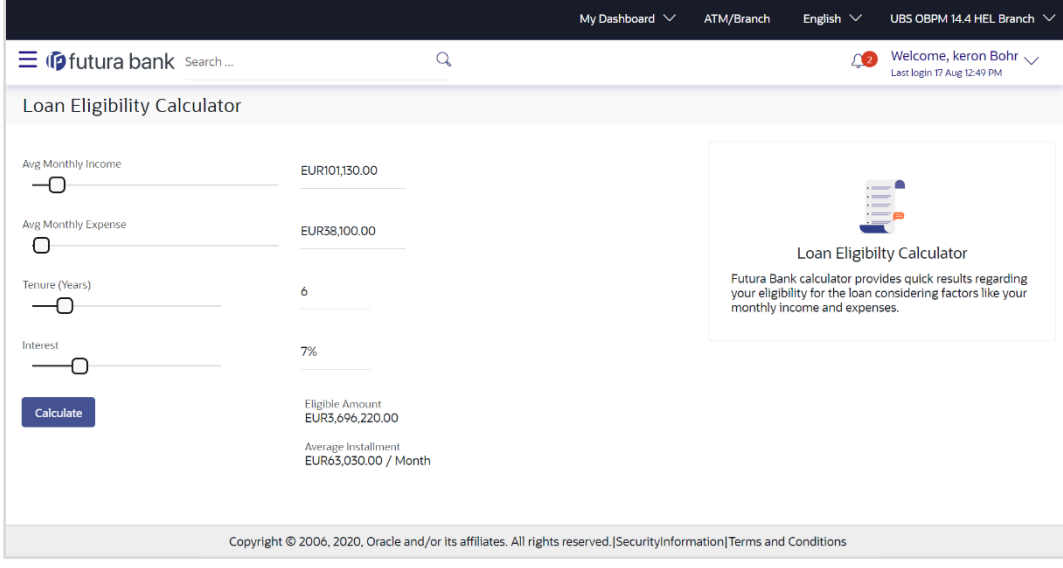

### **Field Description**

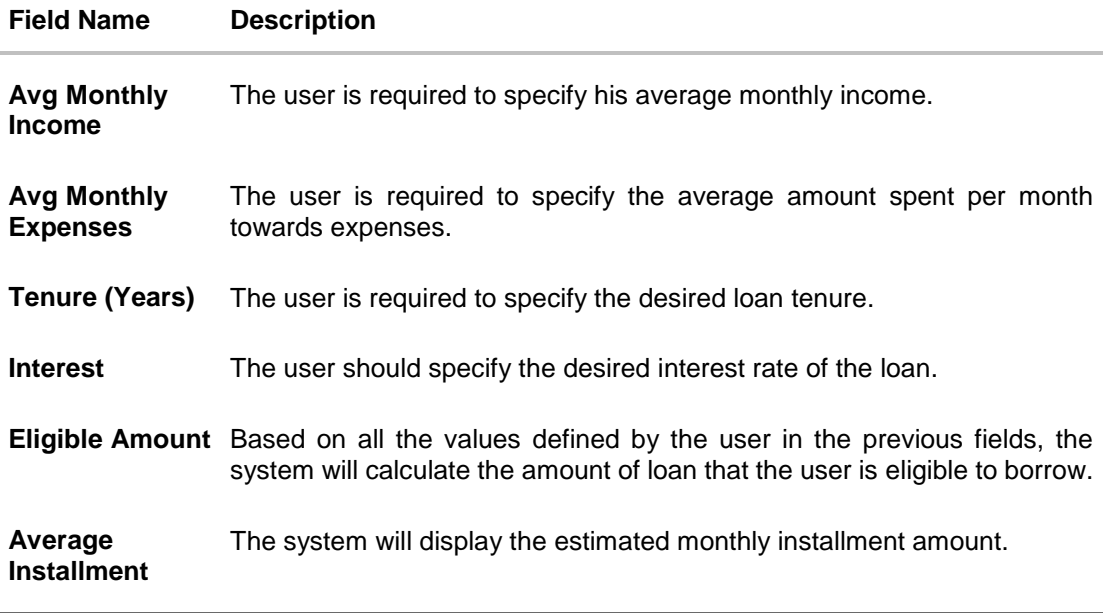

- 1. In the **Avg Monthly Income** field, enter your monthly income.
- 2. In the **Avg Monthly Expenses** field, enter your monthly expenses.
- 3. In the **Tenure (Years)** field, enter the desired loan tenure.
- 4. In the **Interest** field, enter the rate of interest.
- 5. Click **Calculate** to calculate the eligible loan amount. The application calculates and displays the eligible loan amount and the average installment amount.

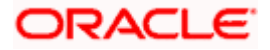

Installment Calculator and Eligibility Calculator

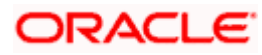

## **10. Account Nickname**

<span id="page-34-0"></span>Customer can assign a specific name to a loan account. This is useful if customer wishes to remember accounts with a particular name instead of account numbers. Once a nickname is assigned to an account, it is displayed on various transactions instead of the standard account description. The application also allows customer to modify or delete the nickname whenever required.

The customer can avail this option by selecting the **Add/Edit Nickname** option from the kebab menu.

### **How to reach here:**

*Dashboard > Toggle Menu > Menu > Accounts > Loans and Finances > Loans and Finances Details > Kebab menu > Add/Edit Nickname* 

### **To add nickname to account:**

1. Click on the **interpolat in the screen, and click Add/Edit Nickname** option to add nickname to an account. The **Add/Edit Nickname** popup appears.

### **Add/Edit Nickname- Example**

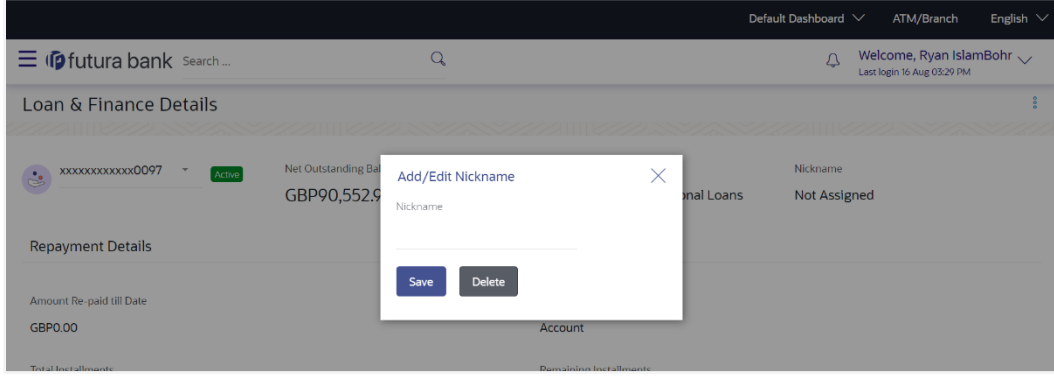

#### **Field Description**

## **Field Name Description Nickname** Specify a nickname to be assigned to the account.

- 2. In the **Nickname** field, enter the nickname you want to use.
- 3. Click **Save** to save your changes. Nicknames will be displayed on various transactions instead of the standard account description. OR

Click **Delete** to delete nickname.

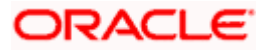

#### **To edit / delete nickname to account:**

1. Click on the **interest on the screen, and click Add/Edit Nickname** option to update nickname of an account. The **Add/Edit Nickname** popup appears.

### **Edit/ Delete Nickname**

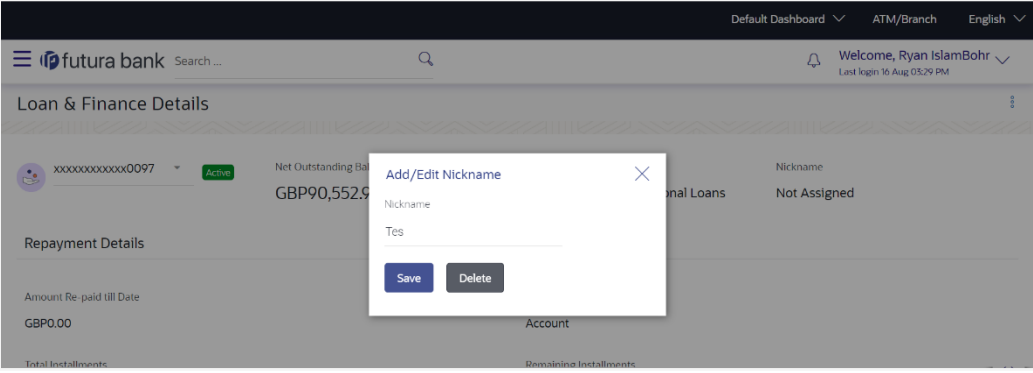

2. Update the nickname, and click **Save** to save your changes. Nicknames will be displayed on various transactions instead of the standard account description. OR

Click **Delete** to delete nickname.

### **FAQs**

**1. Can I make a partial prepayment towards my loan using the repayment option?**

This depends on the features of the loan you have applied for. If enabled, you will be subject to pre-payment charges applicable as per your loan type.

**2. Can I view the partial disbursements on my loan?**

Yes, you can view partial disbursements made towards your loan using the disbursement inquiry function.

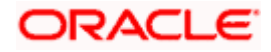